# **TELEPÍTÉSI ÚTMUTATÓ INSPIRON™**

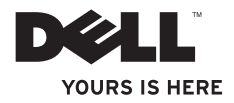

# **TELEPÍTÉSI ÚTMUTATÓ INSPIRON™**

Típus: PP41L

## **Megjegyzések, figyelmeztetések és óvintézkedések**

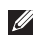

**MEGJEGYZÉS:** A MEGJEGYZÉSEK a számítógép biztonságosabb és hatékonyabb használatát elősegítő fontos tudnivalókat tartalmaznak.

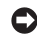

**FIGYELMEZTETÉS:** A FIGYELMEZTETÉSEK hardverhiba vagy adatvesztés lehetőségére hívják fel a figyelmet, egyben közlik a probléma elkerülésének módját.

**ÓVINTÉZKEDÉS: Az ÓVINTÉZKEDÉSEK a tárgyi és személyi sérülések veszélyére, valamint az életveszélyes helyzetekre hívják fel a figyelmet.**

#### **A dokumentumban közölt információk értesítés nélkül változhatnak.**

### **© 2008-2009 Dell Inc. Minden jog fenntartva.**

 $\overline{\phantom{a}}$  , where  $\overline{\phantom{a}}$ 

A Dell Inc. előzetes írásos engedélye nélkül szigorúan tilos a dokumentumban szereplő információkat bármilyen módon sokszorosítani.

A szövegben használt védjegyek: a Dell, a DELL embléma, az Inspiron, a YOURS IS HERE és a DellConnect a Dell Inc. védjegyei: az Intel, a Pentium és a Celeron az Intel Corporation bejegyzett védjegyei, a Core az Intel Corporation védjegye az Egyesült Államokban és/vagy más országokban; a Microsoft, a Windows, a Windows Vista és a Windows Vista Start gomb embléma a Microsoft Corporation védiegyei vagy bejegyzett védiegyei az Egyesült Államokban és/vagy más országokban; a Bluetooth a Bluetooth SIG Inc. bejegyzett védjegye, amelyet a Dell licenc alapján használ.

A dokumentumban egyéb védjegyek és védett nevek is szerepelhetnek, amelyek a védjegyet vagy nevet bejegyeztető cégre, valamint annak termékeire vonatkoznak. A Dell Inc. elhárít minden, a sajátján kívüli védjegyekkel és márkanevekkel kapcsolatban benyújtott tulajdonjogi keresetet.

Ez a termék olyan szerzői jogokkal védett technológiát tartalmaz, amelyre a Macrovision Corporation és más tulajdonosok által birtokolt egyesült államokbeli szabadalmak és más szellemi tulajdonjogok érvényesek. A szerzői jog hatálya alá tartozó védelmi technológia kizárólag a Macrovision Corporation engedélyével, csak otthoni vagy egyéb korlátozott megtekintési célra használható fel, amennyiben a Macrovision Corporation más felhatalmazást nem ad. Tilos a termék visszafejtése vagy gépi kódból történő visszafordítása.

**2009. január A.sz. F129H Mód. A01**

## **Tartalom**

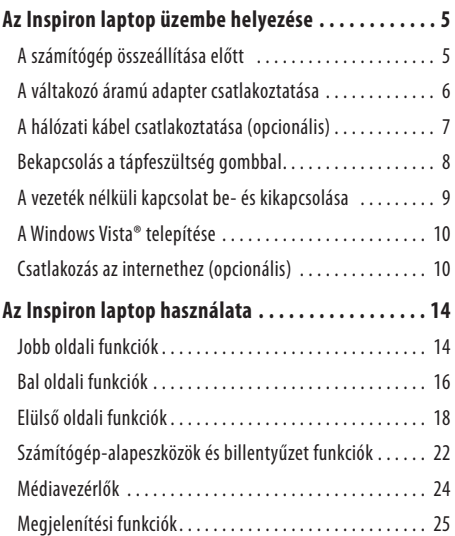

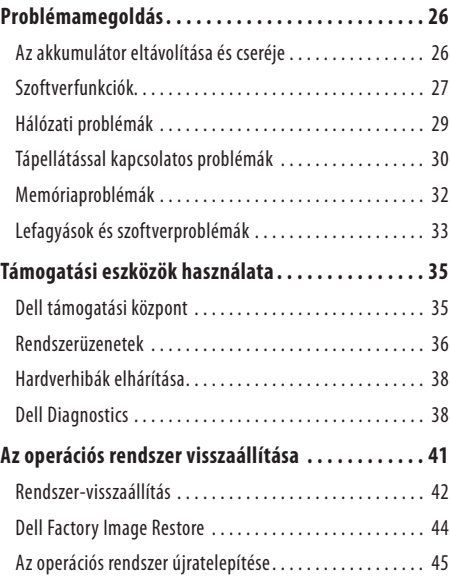

### **Tartalom**

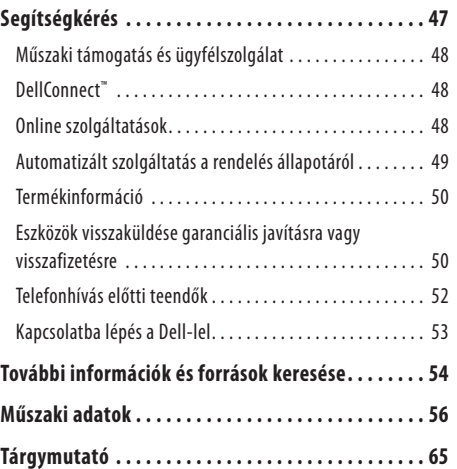

<span id="page-6-0"></span>Ebben a részben az Inspiron 1545 laptop üzembe helyezéséről és a perifériák csatlakoztatásával kapcsolatban talál információkat.

## **A számítógép összeállítása előtt**

A számítógép elhelyezésekor ügyeljen arra, hogy legyen elérhető közelségben áramforrás, megfelelő szellőzés és sima, vízszintes felület, amelyre ráteszi a számítógépet.

A megfelelő szellőzés hiánya következtében az Inspiron laptop túlmelegedhet. A túlmelegedés elkerülése érdekében ügyeljen arra, hogy hátul legalább 10,2 cm-t, oldalt pedig legalább 5,1cm-t hagyjon szabadon. Bekapcsolt állapotban soha ne helyezze a számítógépet zárt helyre, például szekrénybe vagy fiókba.

**ÓVINTÉZKEDÉS: A számítógép szellőző- és egyéb**  ΛN **nyílásait soha ne zárja el, a nyílásokba ne helyezzen semmit, illetve ne hagyja, hogy a nyílásokban por rakódjon le. Működés közben ne tartsa a Dell™ számítógépet rosszul szellőző helyen, például becsukott táskában. Megfelelő szellőzés hiányában károsodhat a számítógép vagy tűz keletkezhet. A számítógép melegedés esetén bekapcsolja a ventilátort. A ventilátor által keltett zaj normális, és nem jelenti azt, hogy probléma lenne a ventilátorral vagy a számítógéppel.**

**FIGYELMEZTETÉS:** Ne helyezzen éles vagy túl nehéz tárgyakat a számítógépre, mivel ezek maradandó károsodást okozhatnak a számítógépben.

## <span id="page-7-0"></span>**A váltakozó áramú adapter csatlakoztatása**

Csatlakoztassa a váltakozó áramú adaptert a számítógéphez, a másik végét pedig a fali aljzathoz vagy a túlfeszültség elleni védelmet biztosító egységhez.

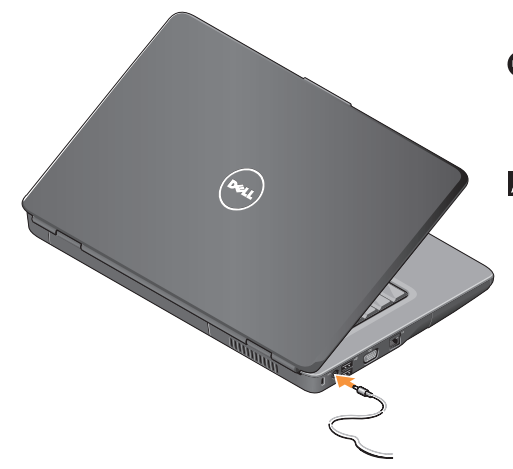

- **ÓVINTÉZKEDÉS: A váltakozó áramú adapter**  ΛN **világszerte bármely hálózati csatlakozóaljzattal működik. Mindemellett a tápcsatlakozók és elosztók országonként eltérőek lehetnek. Nem megfelelő kábellel vagy ha a kábelt helytelenül csatlakoztatja a hálózati csatlakozóaljzathoz vagy elosztóhoz, tüzet vagy a készülék károsodását okozhatja.**
- **FIGYELMEZTETÉS:** Amikor a váltóáramú adapter kábelét kihúzza a számítógépből, a csatlakozót fogja meg és ne a kábelt. Határozottan, de óvatosan húzza meg a kábelt a sérülés elkerülése érdekében.
- **MEGJEGYZÉS:** Csatlakoztassa a tápkábelt az adapterhez, ésgyőződjön meg róla, hogy a lámpa az adapteren kigyullad, mikor a hálózatba csatlakoztatja.

<span id="page-8-0"></span>**A hálózati kábel csatlakoztatása (opcionális)** Ha vezetékes hálózati kapcsolatot kíván használni, csatlakoztassa a hálózati kábelt.

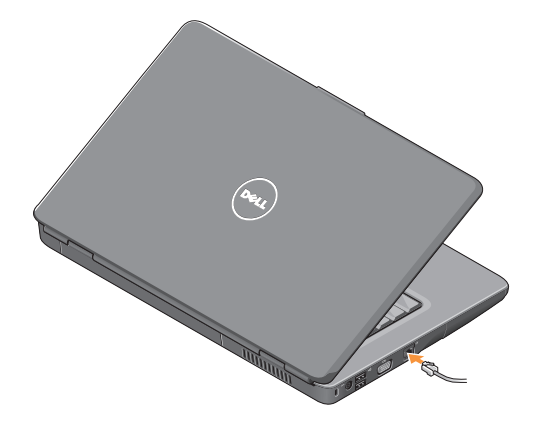

### <span id="page-9-0"></span>**Bekapcsolás a tápfeszültség gombbal**

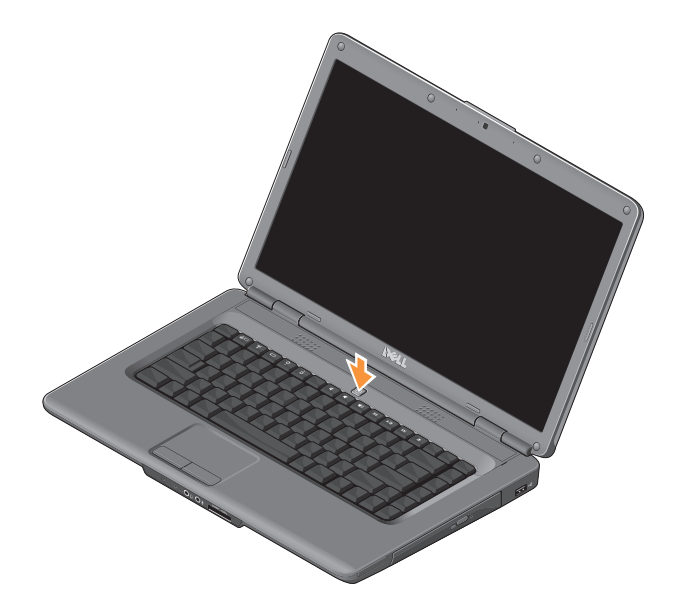

### <span id="page-10-0"></span>**A vezeték nélküli kapcsolat be- és kikapcsolása**

A vezeték nélküli kapcsolat bekapcsolásához a számítógép bekapcsolt állapotában nyomja meg a billentyűzet  $\mathcal{F}$ <sup>3</sup> gombját. Választásának visszaigazolása megjelenik a képernyőn.

Ezzel a gombbal az összes vezeték nélküli kapcsolat (Bluetooth és WiFi) gyorsan kikapcsolható, például olyan helyzetekben, amikor a repülőgépen minden vezeték nélküli kapcsolatot használó készüléket ki kell kapcsolni. A vezeték nélküli kapcsolatok kikapcsolásához nyomja meg egyszer a gombot. A gomb ismételt megnyomásával a vezeték nélküli kapcsolatok visszaállnak a gomb első megnyomása előtti állapotba.

## <span id="page-11-0"></span>**A Windows Vista® telepítése**

A számítógép előzetesen konfigurálva van a Windows Vista operációs rendszer használatára. A Windows Vista első üzembe helyezéséhez kövesse a képernyőn megjelenő utasításokat. A megjelenő képernyőkön több műveletet is el kell végeznie, mint a licencszerződések elfogadása, a beállítások elvégzése ésaz internetkapcsolat beállítása.

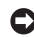

**FIGYELMEZTETÉS:** Ne szakítsa félbe az operációs rendszer telepítését. Ha félbeszakítja, akkor lehet, hogy nem lesz képes használni a számítógépet.

## **Csatlakozás az internethez (opcionális)**

**MEGJEGYZÉS:** Az internetszolgáltatók és ajánlataik országonként változhatnak.

Az internethez való csatlakozáshoz szüksége van egy külső modemes vagy hálózati kapcsolatra, valamint egy internetszolgáltatóra.

### **Vezetékes internetkapcsolat beállítása**

Ha betárcsázós kapcsolata van, akkor csatlakoztassa a telefonvonalat a külső USB-modemhez (opcionális) és a telefon fali aljzatához, mielőtt elkezdené az internetkapcsolat beállítását. Amennyiben DSL vagy kábel/műholdas modemkapcsolatot használ, kérjen útmutatást a beállításhoz internetszolgáltatójától.

#### **Vezeték nélküli kapcsolat beállítása**

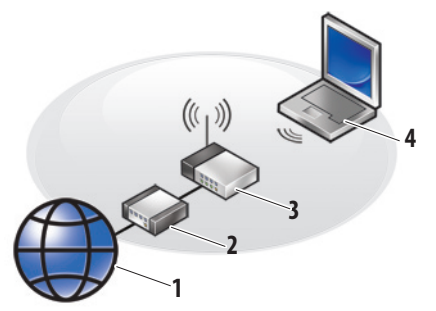

- **1.** internetszolgáltatás
- **2.** kábel- vagy DSL-modem
- **3.** vezeték nélküli útválasztó
- **4.** hordozható számítógép vezeték nélküli hálózati kártyával

Tekintse meg az útválasztó dokumentációját, ha információra van szüksége a vezeték nélküli hálózat telepítésével és használatával kapcsolatban.

Mielőtt a vezeték nélküli internetkapcsolatot használni tudná, csatlakoztatnia kell a számítóképet a vezeték nélküli útválasztóhoz. Kapcsolat beállítása a vezeték nélküli útválasztóval:

- **1.** Mentsen el és zárjon be minden nyitott fájlt, majd lépjen ki minden futó alkalmazásból.
- **2.** Kattintson a Start → Csatlakozás elemre.
- **3.** A beállítás elvégzéséhez kövesse a képernyőn megjelenő utasításokat.

### **Internetkapcsolat beállítása**

Internetkapcsolat beállítása az internetszolgáltatónak az Asztalon található ikonjával:

- **1.** Mentsen el és zárjon be minden nyitott fájlt, majd lépjen ki minden futó alkalmazásból.
- **2.** Kattintson duplán az internetszolgáltató ikonjára a Windows Asztalon.
- **3.** A beállítás elvégzéséhez kövesse a képernyőn megjelenő utasításokat.

Ha az Asztalon nem található az internetszolgáltató ikonja, vagy ha más internetszolgáltató kapcsolatát szeretné beállítani, hajtsa végre a következő szakaszban leírt lépéseket.

- **MEGJEGYZÉS:** Amennyiben nem tud kapcsolódni az internethez, de a múltban sikeresen csatlakozott, akkor esetleg szolgáltatójánál van szolgáltatásleállás. Lépjen kapcsolatba internetszolgáltatójával a szolgáltatás állapotának ellenőrzése céljából, vagy próbálja meg újra acsatlakozást később.
- 
- **MEGJEGYZÉS:** Készítse elő az internetszolgáltatótól kapott információkat.
- **1.** Mentsen el és zárjon be minden nyitott fájlt, majd lépjen ki minden futó alkalmazásból.
- **2.** Kattintson a **Start → Vezérlőpult** elemre.
- **3.** A **Hálózat és internet** részben kattintson a **Csatlakozás az internethez** gombra.

Megjelenik **a Csatlakozás az internethez** ablak.

- **4.** A kívánt csatlakozási módtól függően kattintson a **Szélessáv (PPPoE)** vagy a **Telefonos** elemre:
	- Válassza a **Szélessáv** elemet, ha DSL vagy műholdas modem, kábeltelevíziós modem vagy vezeték nélküli technológia használatával kíván csatlakozni az internetre.
	- Válassza a **Telefonos** elemet, ha USB telefonos modemet vagy ISDN-kapcsolatot használ.
- **MEGJEGYZÉS:** Amennyiben nem tudja, hogy melyik csatlakozástípust válassza, kattintson a **Segítség a választáshoz** gombra, vagy lépjen kapcsolatba internetszolgáltatójával.
- **5.** Kövesse a képernyőn megjelenő utasításokat, és a telepítés befejezéséhez használja az internetszolgáltatójától kapott beállítási információkat.

## <span id="page-15-0"></span>**Az Inspiron laptop használata**

Az Inspiron 1545 laptop információkat közlő és általános feladatok végrehajtását biztosító állapotjelzőkkel és gombokkal van ellátva. A számítógép csatlakozói további eszközök hozzákapcsolását teszik lehetetővé.

## **Jobb oldali funkciók**

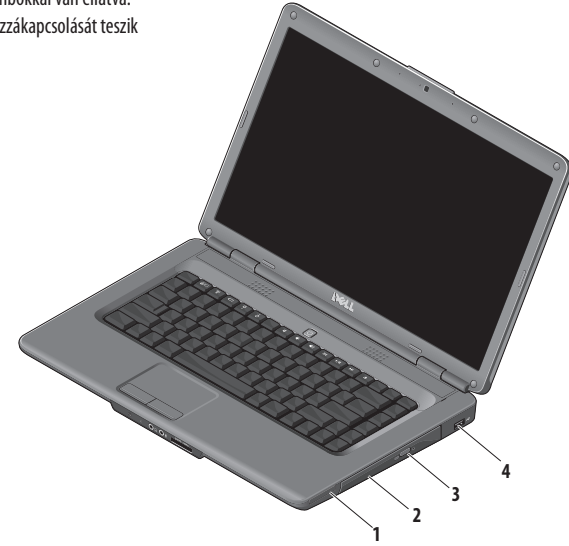

- **1 ExpressCard bővítőhely** Egy 34 mm széles ExpressCard kártya csatlakoztatására biztosít lehetőséget, amellyel a számítógép hardverfunkcióit bővítheti.
	- **MEGJEGYZÉS:** A nyílásba az átvételekor üres  $\mathscr N$ műanyag kártya van behelyezve. Ez megvédi a nyílást a portól és egyéb piszoktól. Tartsa meg a kártyát arra az esetre, ha nincs ExpressCard kártya a nyílásban. Egyéb számítógépek üres kártyái nem biztos, hogy beleférnek a nyílásba.
- **2 Optikai meghajtó**  Szabványos 12 cm-es CD- és DVDlemezeket ír és olvas. Ellenőrizze, hogy a lemez írásos vagy ábrás oldala legyen felül, amikor behelyezi a meghajtóba.
- **3 Kiadó gomb**  Az optikai meghajtó kinyitásához nyomja meg a lemezkiadó gombot.
- **4 USB 2.0 csatlakozó** USB-eszközök csatlakoztatásához, például egér, billentyűzet, nyomtató, külső meghajtó vagy MP3-lejátszó.

## <span id="page-17-0"></span>**Bal oldali funkciók**

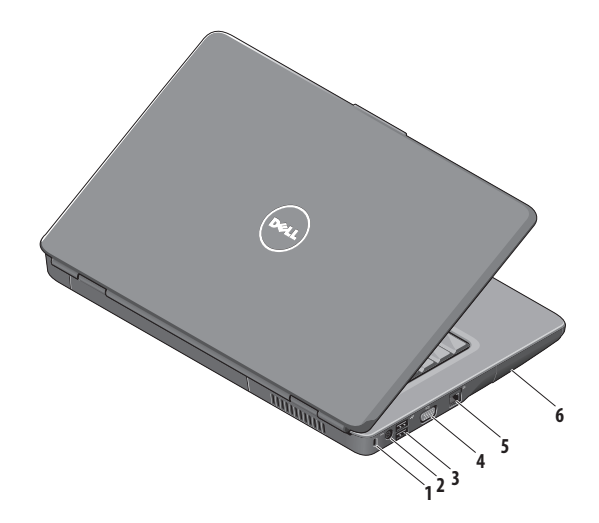

**1 Biztonsági kábelnyílás** – A nyíláson keresztül kereskedelmi forgalomban kapható lopásgátló eszközt csatlakoztathat a számítógéphez.

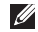

- **MEGJEGYZÉS:** Mielőtt ilyen eszközt vásárolna, ellenőrizze, hogy befér-e a nyílásba.
- **2 Váltakozó áramú adapter csatlakozója** Csatlakoztatja a számítógépet a hálózathoz, és tölti az akkumulátort, amikor a számítógép nincs használatban.
- **3 USB 2.0 csatlakozók** (2) USB-eszközök csatlakoztatásához, például egér, billentyűzet, nyomtató, külső meghajtó vagy MP3-lejátszó.
- **4 VGA-csatlakozó** Csatlakozó a külső monitorokhoz és kivetítőkhöz.
- **5 Hálózati csatlakozó** Vezetékes hálózat esetén használható csatlakozó hálózathoz vagy szélessávú eszközhöz.
- **6 Merevlemez**  Szoftvereket és adatokat tárol.

## <span id="page-19-0"></span>**Elülső oldali funkciók**

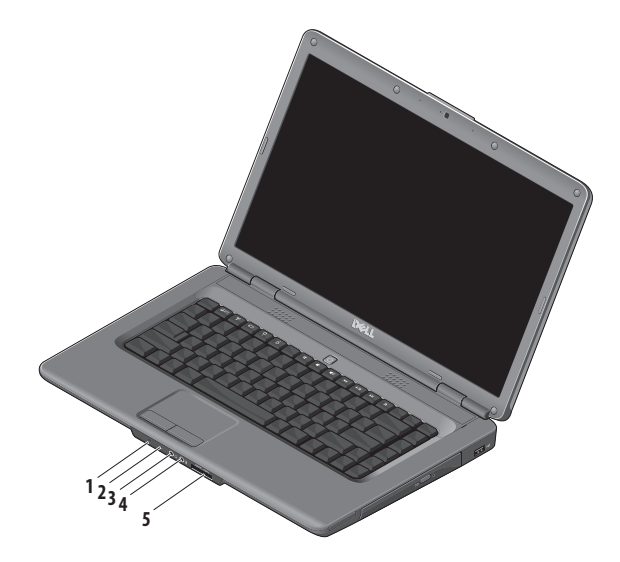

## **1 Tápellátás/akkumulátor állapotjelző** – Jelziatápellátást és az akkumulátor állapotát.

Váltakozó áramú adapteren:

- • Folyamatos fehér a számítógép bekapcsolt állapotban van és tölti az akkumulátort; vagy a számítógép kikapcsolt illetve hibernált állapotban van az akkumulátor 90% alatti töltöttsége esetén, és tölti az akkumulátort
- • Villogó fehér a számítógép készenléti állapotban van, és tölti az akkumulátort
- • Nem világít a számítógép kikapcsolt vagy hibernált állapotban van az akkumulátor 90%-nál nagyobb töltöttsége esetén, és tölti az akkumulátort

Akkumulátoron:

- • Folyamatos fehér a számítógép bekapcsolt állapotban van, 10%-nál nagyobb akkumulátortöltéssel
- • Villogó fehér a számítógép készenléti állapotban van, 10%-nál nagyobb akkumulátortöltéssel
- • Folyamatos sárga a számítógép bekapcsolt vagy készenléti állapotban van, 10%-nál kisebb akkumulátortöltéssel
- • Nem világít a számítógép kikapcsolt vagy hibernált állapotban van
- **2 Analóg mikrofon**  ha az Ön számítógépe nem tartalmazza az opcionális beépített kamerát és dupla mikrofont, akkor ezt a mikrofont használhatja akonferenciabeszélgetéshez és csevegéshez.
- **3 Hangkimenet/fejhallgató-csatlakozó**  ide csatlakoztatható a fejhallgató vagy innen továbbítható a hang hangszóróra vagy hifi-rendszerre.
- **4 Hangbemenet/mikrofoncsatlakozó** ide csatlakoztatható a mikrofon vagy az audioprogramokkal használható bemeneti jel.
- **5** SD/MMC MS/Pro xD

**7 az 1-ben médiakártya-olvasó** – könnyű és gyors megoldás a digitális fényképek, zenék, videók és dokumentumok megjelenítéséhez és megosztásához akövetkező típusú memóriakártyákról:

- • Secure Digital (SD) memóriakártya
- Secure Digital High Capacity (SDHC) kártya
- Secure Digital High Density (SDHD) kártya
- $\cdot$  Multi Media Card (MMC/MMC+)
- Memory Stick
- Memory Stick PRO
- xD-Picture kártya (M és H típus)
- **MEGJEGYZÉS:** A nyílásba az átvételekor üres műanyag V) kártya van behelyezve. Ez megvédi a nyílást a portól és egyéb piszoktól. Tartsa meg a kártyát arra az esetre, ha nincs memóriakártya a nyílásban. Egyéb számítógépek üres kártyái nem biztos, hogy beleférnek a nyílásba.

### **Az Inspiron laptop használata**

<span id="page-23-0"></span>**Az Inspiron laptop használata**

### **Számítógép-alapeszközök és billentyűzet funkciók**

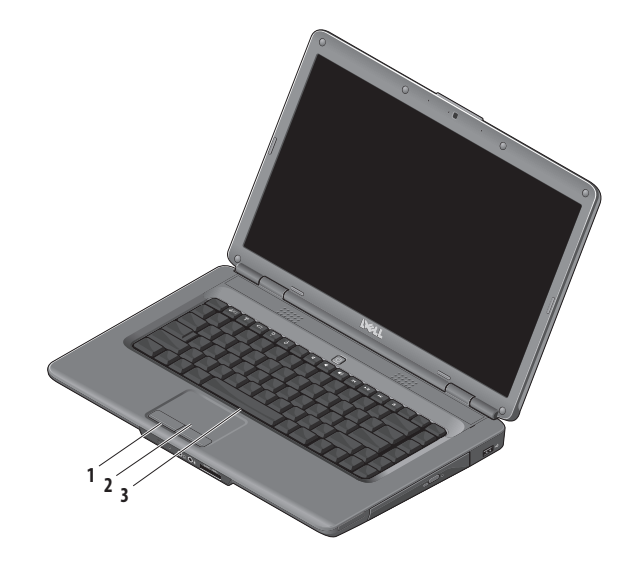

- **1 Érintőpad gombjai**  az egérhez hasonlóan bal és jobb gombbal elérhető funkciókat biztosít.
- **2 Érintőpad**  az egérhez hasonlóan a kurzort lehet mozgatni vele, elemek húzhatók és helyezhetők át, afelület megérintése bal kattintást jelent.
- **3 Billentyűzet** a billentyűzettel kapcsolatos további információkért tekintse meg a Dell technológiai útmutatóját. A médiavezérlők a billentyűzeten is megtalálhatók. A billentyűkkel a médialejátszás vezérelhető.

A médiavezérlő gombok a **System Setup** (Rendszerbeállítás, BIOS) segédprogram **Function Key Behavior** (Funkciógomb viselkedése) beállításával konfigurálhatók. A **Function Key Behavior** (Funkciógomb viselkedése) beállítás lehetőségei:

**Multimedia Key First** (Multimédiás gomb először) – Ezaz alapértelmezett beállítás. Nyomja meg közvetlenül bármelyik multimédiás gombot. A funkciógombok esetén nyomja meg az <Fn> gombot és a kívánt funkciógombot.

**Function Key Behavior** (Funkciógomb először) – Nyomja meg közvetlenül bármelyik funkciógombot. A multimédiás gombok esetén nyomja meg az <Fn> gombot és a kívánt multimédiás gombot.

**MEGJEGYZÉS: a Multimedia Key First** (Multimédiás **U** gomb először) beállítás csak az operációs rendszerben aktív. A bekapcsoláskor végzett öndiagnosztika alatt nyomja meg az <F2> vagy <F12> gombot.

### <span id="page-25-0"></span>**Az Inspiron laptop használata**

### **Médiavezérlők**

A médiavezérlők használatához nyomja meg a kívánt gombot.

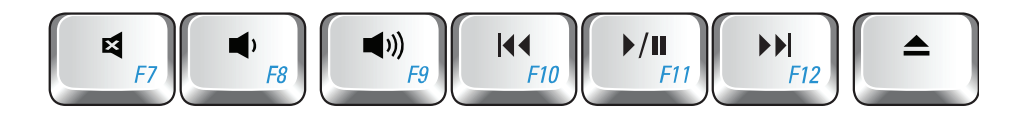

- A hang elnémítása 国
- A hangerő csökkentése  $\blacksquare$
- $\blacksquare$ A hangerő növelése
- $\overline{144}$ Előző szám vagy fejezet lejátszása
- Lejátszás vagy szünet  $\blacktriangleright$ /II
- Következő szám vagy fejezet lejátszása  $\blacktriangleright\blacktriangleright$
- A lemez kiadása▲

## <span id="page-26-0"></span>**Megjelenítési funkciók**

A kijelzőpanelhez tartozik egy opcionális kamera és két digitális mikrofon.

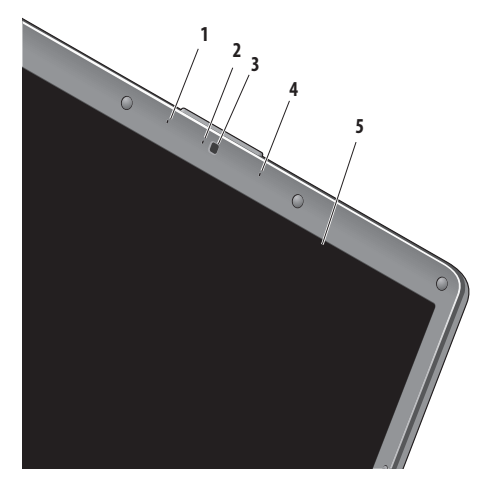

- **1 Bal oldali digitális tömbmikrofon (opcionális)**  A jobb oldali digitális tömbmikrofonnal együtt jó minőségű hangot biztosít a hangfelvételhez és a videokonferenciához.
- **2** K**ameraműködés jelzőfénye (opcionális)** Jelzőfény, amely a kamera kikapcsolt vagy bekapcsolt állapotát jelzi. A számítógép megrendelésekor kiválasztott konfigurációnak megfelelően a számítógép nem biztos, hogy tartalmaz kamerát.
- **3 Kamera (opcionális)**  Beépített kamera videofelvételhez, konferenciához és csevegéshez. A számítógép megrendelésekor kiválasztott konfigurációnak megfelelően a számítógép nem biztos, hogy tartalmaz kamerát.
- **4 Jobb oldali digitális tömbmikrofon (opcionális)**  A bal oldali digitális tömbmikrofonnal együtt jó minőségű hangot biztosít hangfelvételhez és videokonferenciához.
- **5 Képernyő** A kijelző adottságai attól függnek, hogy milyen számítógépet választott a vásárláskor. A kijelzőkre vonatkozó bővebb információért lásd a *Dell technológiai útmutatóját*.

## <span id="page-27-0"></span>**Problémamegoldás**

## **Az akkumulátor eltávolítása és cseréje**

**ÓVINTÉZKEDÉS: Nem megfelelő akkumulátor**  ΛN **használata növeli a tűz- és robbanásveszélyt. Ezzel a számítógéppel csak a Dell által forgalmazott akkumulátort használjon. Ne használja más számítógépek akkumulátorait.**

# ΛN

**ÓVINTÉZKEDÉS: Mielőtt eltávolítaná az akkumulátort, kapcsolja ki a számítógépet, és távolítsa el a külső kábeleket (beleértve az adapter kábelét is).**

Az akkumulátor eltávolítása:

- **1.** Kapcsolja ki a számítógépet, és fordítsa meg.
- **2.** Addig csúsztassa az akkumulátor kioldó reteszét, amíga helyére nem ugrik.
- **3.** Csúsztassa ki az akkumulátort.

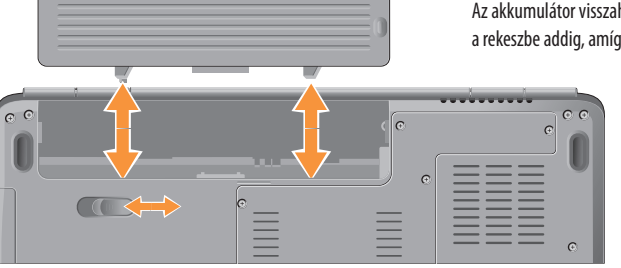

Az akkumulátor visszahelyezésekor az akkumulátort csúsztassa arekeszbe addig, amíg a helyére nem pattan.

## <span id="page-28-0"></span>**Szoftverfunkciók**

- $\mathscr N$
- **MEGJEGYZÉS:** A fejezetben leírt funkciókkal kapcsolatban további információért tekintse meg a *Dell technológiai útmutatóját* a merevlemezen vagy a Dell támogatási weboldalán a **support.dell.com** címen.

### **Termelékenység és kommunikáció**

Számítógépével prezentációkat, brosúrákat, képeslapokat, szűrőket és táblázatokat készíthet. Digitális fotókat és képeket szerkeszthet és tekinthet meg. A megrendelésen ellenőrizze a számítógépére telepített szoftvereket.

Az internethez való csatlakozás után weboldalakat nyithat meg, e-mail fiókot készíthet, fájlokat tölthet fel és le stb.

### **Szórakozás és multimédia**

Számítógépével videókat nézhet, játékokat játszhat, saját CD-lemezeket hozhat létre, zenét vagy internetes rádiót hallgathat. Azoptikai meghajtó több lemezformátumot is támogat, beleértve aCD- és DVD-lemezeket is.

Képeket és videofájlokat tölthet le és másolhat át hordozható eszközökről, mint a digitális fényképezőgépek vagy a mobiltelefonok. Az opcionális szoftveres alkalmazások segítségével zene- és videofájlokat rendezhet és hozhat létre, amelyeket ezek után lemezre írhat, hordozható eszközökre (például MP3-lejátszóra vagy egyéb hordozható szórakoztató elektronikai eszközre) menthet, vagy közvetlenül megjeleníthet és lejátszhat csatlakoztatott TV-készüléken, projektoron vagy házimozirendszeren.

### **Az Asztal testreszabása**

Az Asztalon testreszabhatia a megjelenést, a felbontást, a háttérképet, a képernyővédőt és egyebeket, ha megnyitja a**Megjelenés és hangok testreszabása** ablakot.

Hozzáférés a Képernyő tulajdonságai ablakhoz.

- **1.** Kattintson az egér jobb gombjával az Asztal egy szabad részén.
- **2.** Nyomja meg a **Testreszabás** gombot a **Megjelenés és hangok testreszabása** ablak megnyitásához, és ismerje meg a testreszabható beállításokat.

### **Az energiagazdálkodási beállítások testreszabása**

Az operációs rendszer energiagazdálkodási lehetőségek menüjében adhatia meg az energiagazdálkodási beállításokat. A Microsoft® Windows Vista® operációs rendszerben három alapértelmezett beállítás létezik.

- **• Kiegyensúlyozott** A legnagyobb teljesítményt nyújtja, amikor szükség van rá, és energiát takarít meg inaktív állapotban.
- **• Energiatakarékos** Energiát takarít meg a hordozható számítógépen, lecsökkentve a rendszer teljesítményét annak érdekében, hogy az akkumulátor élettartamát maximálisra növelje azáltal, hogy lecsökkenti a számítógép által használt energiát az élettartama alatt.
- **• Teljesítménycentrikus** A legnagyobb rendszerteljesítményt nyújtja a hordozható számítógépen a processzor sebességének a végzet tevékenységhez hangolásával és a rendszer teljesítményének maximalizálásával.

### **Az adatok biztonsági mentése**

Ajánlott a fájlok és mappák rendszeres biztonsági mentése aszámítógépen. A fájlok biztonsági mentése:

- **1.** Nyomia meg a Start  $\bigoplus$  → Vezérlőpult→ Rendszer és **karbantartás**→ **Kezdőközpont**→ **Fájlok és beállítások átvitele** gombot.
- **2.** Kattintson a **Fájlok biztonsági mentése** vagy a **Számítógép biztonsági mentése** opciók egyikére.
- **3.** Kattintson a **Folytatás** gombra, amikor a **Felhasználói fiók felügyelete** ablak megjelenik, és hajtsa végre a **Biztonsági mentés** varázsló utasításait.

Ez az útmutató áttekintést ad a számítógép hibaelhárítására vonatkozó információkról. Ha nem tudja megoldani a problémát a következő útmutató segítségével, akkor tekintse meg a "Támogatási eszközök használata" c. részt a [35.](#page-36-1) oldalon vagy a "Kapcsolatba lépés a Dell-lel" c. részt az [53.](#page-54-1) oldalon.

**ÓVINTÉZKEDÉS: Csak képzett szerviztechnikusok távolíthatják el a számítógép fedelét. Részletesebb segítségnyújtási utasításokért lásd a Szervizelési kézikönyvet a Dell támogatási weboldalán a support.dell.com címen.**

## <span id="page-30-0"></span>**Hálózati problémák**

### **Vezeték nélküli kapcsolatok**

### **A vezeték nélküli kapcsolat megszakadt** —

A vezeték nélküli útválasztó offline állapotban van, vagy a vezeték nélküli kapcsolatot letiltotta a számítógépen.

- • Ellenőrizze, hogy bekapcsolta-e a vezeték nélküli útválasztót, és csatlakoztatta-e az adatforráshoz (kábelmodem vagy hálózati hub).
- • Újrakapcsolódás a vezeték nélküli útválasztóhoz:
	- a. Mentsen el és zárjon be minden nyitott fájlt, majd lépjen ki minden futó alkalmazásból.
	- b. Kattintson a **Start** → **Csatlakozás** elemre.
	- c. A beállítás elvégzéséhez kövesse a képernyőn megjelenő utasításokat.
- • Lehetséges, hogy véletlenül megnyomta a vezeték nélküli gombot, amely megszakította a vezeték nélküli kapcsolatokat. A vezeték nélküli kapcsolat bekapcsolásához a számítógép bekapcsolt állapotában nyomja meg a billentyűzet (\*\*) gombját. A vezeték nélküli helyi hálózat beállításához használja a tálcán található Dell vezeték nélküli WLAN-kártya

segédprogramiát. Használhatja a Vezérlőpultról elérhető Windows vezeték nélküli kapcsolatok lehetőséget is a vezeték nélküli helyi hálózat beállításához.

• Az interferenciaforrások zavarhatják vagy letilthatják a vezeték nélküli kapcsolatot. Vigye közelebb a számítógépet a vezeték nélküli útválasztóhoz.

### **Vezetékes kapcsolatok**

**Ha a hálózati kapcsolat megszakadt** — A hálózati kábel laza vagy sérült. Ellenőrizze, hogy csatlakoztatta-e a kábelt, és hogy nem sérült-e.

A kapcsolat integritását jelző fény szolgáltat információkat a kapcsolat állapotáról. Segítségével ellenőrizheti, hogy a kapcsolat működik-e.

• Zöld — A 10 Mb/s-os hálózat és a számítógép között megfelelő a kapcsolat.

### <span id="page-31-0"></span>**Problémamegoldás**

- • Narancs A 100 Mb/s-os hálózat és a számítógép között megfelelő a kapcsolat.
- • Kikapcsolva A számítógép nem észlel fizikai kapcsolatot a hálózattal.
- 
- **MEGJEGYZÉS:** A kapcsolat integritását jelző fény a hálózati csatlakozón csak a vezetékes kapcsolatok esetében áll rendelkezésre. A kapcsolat integritását jelző fény nem működik vezeték nélküli kapcsolatok esetén.

## **Tápellátással kapcsolatos problémák**

**Ha az üzemjelző fény nem világít** — A számítógép ki van kapcsolva vagy nem kap tápellátást.

- A tápkábelt helyezze vissza a számítógépen lévő tápalizatba, majd csatlakoztassa a hálózatra.
- $\cdot$  Ha a számítógén elosztóhoz csatlakozik, gondoskodion arról, hogy az elosztó csatlakozzon a hálózati feszültségre, és a kapcsolója be legyen kapcsolva. A feszültségvédő készülékeket, elosztókat és a hosszabbítókábeleket ideiglenesen kiiktatva ellenőrizze, hogy a számítógép megfelelően működik-e.
- • Ellenőrizze, hogy a hálózati csatlakozó megfelelően működik-e másik készülékkel, például lámpával.
- • Ellenőrizze a váltakozó áramú adapter csatlakozásait. Ha a váltakozó áramú adapteren van jelzőfény, ellenőrizze, hogy világít-e.

### **Ha a tápellátás fénye folyamatosan fehéren világít és**

**a számítógép nem reagál** — A képernyő lehetséges, hogy nem reagál. Nyomja addig a bekapcsológombot, amíg a számítógép le nem kapcsol, majd indítsa újra. Amennyiben a probléma továbbra is fennáll, tekintse meg a Dell technológiai útmutatóját a Dell támogatási weboldalán, a **support.dell.com** címen.

**Ha az üzemjelző fény fehéren villog** — A számítógép készenléti állapotban van. A normál működés visszaállításához nyomjon meg egy gombot a billentyűzeten, mozgassa arrébb a kurzort az érintőpad vagy az egér segítségével, vagy nyomja meg a főkapcsolót.

### **Ha az üzemjelző fény folyamatosan világít sárgán** —

A számítógéppel tápellátási probléma lehet, vagy egy belső eszköz hibásan működik. Kérje a Dell segítségét, lásd a "Kapcsolatba lépés a Dell-lel" című részt az [53.](#page-54-1) oldalon.

**Ha az üzemjelző fény zölden villog** — A számítógép kap áramot, de belső energiaellátási problémái lehetnek, vagy egy belső eszköz hibásan működik. Lehetséges, hogy ki kell vennie és vissza kell helyeznie a memóriamodulokat (a memóriamodulok kivételével és visszahelyezésével kapcsolatban további információkat a *Szervizelési kézikönyvben* talál a Dell támogatási weboldalán, a **support.dell.com** címen).

**Ha olyan interferenciaforrásokat talál, amelyek zavarják a vételt a számítógépen** — Egy nem kívánt jel okoz interferenciát más jelek zavarásával vagy letiltásával. Az interferencia néhány lehetséges oka:

- • Tápkábel, a billentyűzet és az egér hosszabbítókábelei.
- • Túl sok készülék csatlakozik egy elosztóhoz.
- • Több elosztó csatlakozik egy hálózati csatlakozóra.

### <span id="page-33-0"></span>**Problémamegoldás**

## **Memóriaproblémák**

### **Ha nem elegendő memóriára utaló üzenetet kap** —

- Mentse el és zária be a nyitva lévő fájlokat, lépjen ki a megnyitott programokból, és nézze meg, hogy ez megoldotta-e a problémát.
- • A szoftver dokumentációjában olvassa el a minimális memóriakövetelményekre vonatkozó részt. Ha szükséges, telepítsen még memóriát (lásd a *Szervizelési kézikönyvet* a Dell támogatási weboldalán, a **support.dell.com** címen).
- • Helyezze be újra a memóriamodulokat (lásd a *Szervizelési kézikönyvet* a Dell támogatási weboldalán, a **support.dell.com** címen), és ellenőrizze, hogy a számítógép kommunikál-e a memóriával.

### **Ha más memóriaproblémát tapasztal** —

• Győződjön meg róla, hogy betartja a memória behelyezésére vonatkozó útmutatásokat (lásd a *Szervizelési kézikönyvet* a Dell Support honlapon, a **support.dell.com** címen).

- • Ellenőrizze, hogy a memóriamodul kompatibilis-e számítógépével. Az Ön számítógépébe DDR2 memória szükséges. A támogatott memóriatípusokra vonatkozó információkért lásd a "Műszaki adatok" c. részt az [56.](#page-57-1) oldalon.
- Futtassa a Dell Diagnostics segédprogramot (lásd a "Dell Diagnostics" c. részt a [38.](#page-53-1) oldalon).
- • Helyezze be újra a memóriamodulokat (lásd a *Szervizelési kézikönyvet* a Dell támogatási weboldalán, a **support.dell.com** címen), és ellenőrizze, hogy a számítógép kommunikál-e a memóriával.

## <span id="page-34-0"></span>**Lefagyások és szoftverproblémák**

**Ha a számítógép nem indul el** — Ellenőrizze a csatlakozást a számítógép váltóáramú adapter csatlakozójához és a fali csatlakozóaljzathoz.

**Ha a program nem reagál** — Állítsa le a programot:

- **1.** Nyomja meg egyszerre a <Ctrl><Shift><Esc> gombokat.
- **2.** Kattintson az **Alkalmazások** elemre.
- **3.** Kattintson a programra, amely nem válaszol.
- **4.** Kattintson a **Feladat befejezése** gombra.

**Ha egy program ismételten lefagy** — Olvassa át a szoftver dokumentációját. Szükség esetén távolítsa el, majd telepítse újra a programot.

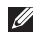

**MEGJEGYZÉS:** A legtöbb szoftver rendszerint rendelkezik telepítési utasításokat tartalmazó dokumentációval vagy CD-lemezzel.

### **Ha a számítógép nem reagál vagy egy egybefüggő kék képernyő látható** —

**FIGYELMEZTETÉS:** Ha az operációs rendszert nem tudja szabályosan leállítani, adatok veszhetnek el.

Ha a számítógép a billentyűzetre vagy az egér mozgatására nem reagál, a tápellátás gombot 8–10 másodpercig nyomva tartva kapcsolja ki a számítógépet, majd indítsa újra.

### **Ha a program régebbi Microsoft® Windows® operációs rendszerhez készült** —

Futassa a Program kompatibilitása varázslót. A Program kompatibilitása varázsló úgy konfigurálja a programot, hogy az nem Windows Vista operációs rendszerhez hasonló környezetben fusson.

**1.** Kattintson a **Start** →**Vezérlőpult**→ **Programok**→ **Használjon egy régebbi programot ezen a Windowsverzión** lehetőségre.

### **Problémamegoldás**

- **2.** Az üdvözlőképernyőn kattintson a **Tovább** gombra.
- **3.** Kövesse a kijelzőn megjelenő utasításokat.

### **Bármilyen más szoftverprobléma** —

- • Azonnal készítsen biztonsági mentést a fájljairól.
- • Vírusirtó programmal vizsgálja át a merevlemezt vagy a CD-lemezeket.
- Mentsen el és zárion be minden nyitott fáilt vagy programot, majd a **Start** menün keresztül állítsa le a számítógépet.
- • Hibaelhárítási információkért tanulmányozza a szoftver dokumentációját, vagy érdeklődjön a gyártótól:
	- Győződjön meg róla, hogy a program kompatibilis a számítógépére telepített operációs rendszerrel.
- Győződjön meg róla, hogy a számítógép megfelel a szoftver futtatásához szükséges minimális hardverkövetelményeknek. További tudnivalókat a szoftver dokumentációjában olvashat.
- Győződjön meg arról, hogy a program megfelelően van telepítve és konfigurálva.
- Ellenőrizze, hogy az eszközillesztők nem ütköznek-e a programmal.
- Szükség esetén távolítsa el, majd telepítse újra a programot.
# <span id="page-36-0"></span>**Támogatási eszközök használata**

# **Dell támogatási központ**

A Dell támogatási központ segít megtalálni a szerviz-, támogatásés rendszerspecifikus információkat. A Dell támogatási központra és a rendelkezésre álló támogató eszközökre vonatkozó bővebb információért kattintson a **Services** (Szolgáltatások) fülre a **support.dell.com** weboldalon.

Az alkalmazás futtatásához a tálcán kattintson az ikonra. A honlap hivatkozásokat tartalmaz az alábbiak eléréséhez:

- • Önsegítő eszközök (Hibaelhárítás, Biztonság, Rendszerteljesítmény, Hálózat/Internet, Biztonsági mentés/ Visszaállítás és Windows Vista)
- • Figyelmeztetések (a számítógéppel kapcsolatos műszaki támogatási figyelmeztetések)
- Segítség a Delltől (Műszaki támogatás a DellConnect™-tel, Ügyfélszolgálat, Oktatás és oktatóanyagok, "Hogyan kell" súgó a Dell-lel telefonon keresztül és Online átvilágítás a PCCheckUp eszközzel)
- • A rendszerről (Rendszerdokumentáció, Jótállási információk, Rendszerinformációk, Frissítések és tartozékok)

A Dell támogatási központ honlapjának felső részén látható a számítógép modellszáma, szervizcímkéje és expressz szervizkódja. Ha többet szeretne tudni a Dell támogatási központról, olvassa el a Dell technológiai útmutatóját a számítógépen vagy a **support.dell.com** címen.

## <span id="page-37-0"></span>**Rendszerüzenetek**

Ha a számítógéppel probléma merül fel vagy hiba történik, akkor megjelenhet egy rendszerüzenet, amely segíthet azonosítani a probléma okát és megoldani a problémát.

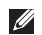

**MEGJEGYZÉS:** Ha a kapott üzenet nem szerepel a táblázatban, akkor olvassa el az operációs rendszer vagy az üzenet megjelenésekor futó program dokumentációját. Segítségért megtekintheti továbbá a *Dell technológiai útmutatóját* a számítógépen, a Dell Support weboldalt a**support.dell.com** címen vagy a "Kapcsolatba lépés a Dell-lel" című részt az [53.](#page-54-0) oldalon.

#### **Alert! Previous attempts at booting this system have failed at checkpoint [nnnn]. For help in resolving this problem, please note this checkpoint and contact Dell Technical Support** (Figyelem! Az előző indítási kísérletnél a rendszer az [nnnn] ellenőrzési pontnál meghibásodott. A probléma megoldása érdekében jegyezze fel az ellenőrzési pontot, és forduljon a Dell műszaki támogatásához.)— A számítógép egymás után háromszor, ugyanazon hiba miatt nem tudta befejezni az indítási rutint. További információk a "Kapcsolatba lépés a Dell-lel" című részben találhatók az [53](#page-54-0). oldalon.

**CMOS checksum error** (CMOS ellenőrzőösszeg-hiba) — Lehetséges alaplaphiba, vagy a valós idejű óra akkumulátora lemerült. Cserélje ki az elemet. Segítségért lásd a *Szervizelési kézikönyvet* a Dell támogatási weboldalán a **support.dell.com** címen, vagy lásd a "Kapcsolatba lépés a Dell-lel" című részt az [53.](#page-54-0)oldalon.

**CPU fan failure** (CPU-ventilátor hiba) — A CPU-ventilátor elromlott. Cserélje ki a processzor ventilátorát. Segítségért lásd a*Szervizelési kézikönyvet* a Dell támogatási weboldalán a **support.dell.com** címen.

**Hard-disk drive failure** (Merevlemezhiba) — A merevlemez lehetséges hibája az indítási öndiagnosztika során. További információk a "Kapcsolatba lépés a Dell-lel" című részben találhatók az [53](#page-54-0). oldalon.

**Hard-disk drive failure** (Merevlemez-olvasási hiba) — A merevlemez lehetséges hibája a merevlemez indítási tesztje során. További információk a "Kapcsolatba lépés a Dell-lel" című részben találhatók az [53](#page-54-0). oldalon.

**Keyboard failure** (Billentyűzethiba) — Billentyűzethiba, vagy a billentyűzet kábele meglazult.

**No boot device available** (Nem áll rendelkezésre rendszerindító eszköz) — A merevlemezen nincs indítópartíció, vagy a merevlemez kábele meglazult, illetve nincs indítható eszköz.

- • Ha a merevlemez a rendszerindító eszköz, gondoskodjon arról, hogy a kábelek csatlakoztatva legyenek, és arról, hogy a meghajtó megfelelően legyen telepítve, illetve partícionálva legyen, mint rendszerindító eszköz.
- Lépien be a rendszerbeállításokba, és gondoskodion arról, hogy az indítószekvencia-információk helyesek legyenek (lásd a *Dell technológiai útmutatóját* a számítógépen vagy a Dell Support weboldalt a **support.dell.com** címen).

**No timer tick interrupt** (Nincs időzítő szignál megszakítás) — Az alaplapon az egyik chip meghibásodhatott vagy alaplaphiba (segítségért lásd a "Kapcsolatba lépés a Dell-lel" című részt az [53.](#page-54-0) oldalon).

**USB over current error** (USB túlfeszültséghiba) — Csatlakoztassa le az USB-eszközt. Az USB-eszköznek több feszültségre van szüksége, hogy megfelelően működjön. Használjon külső áramforrást az USB-eszköz csatlakoztatásához, vagy ha az eszköz két USB-kábellel rendelkezik, akkor csatlakoztassa mindkettőt.

**NOTICE - Hard Drive SELF MONITORING SYSTEM has reported that a parameter has exceeded its normal operating range. Dell recommends that you back up your data regularly. A parameter out of range may or may not indicate a potential hard drive problem** (FIGYELMEZTETÉS - A merevlemez ÖNELLENŐRZŐ RENDSZERE jelentette, hogy egy paraméter a normális működési határokon kívül van. A Dell ajánlja, hogy adatait rendszeresen mentseel. Egy paraméter, amely túllépte a normál működési tartományát, jelezhet problémát is a merevlemezen) – S.M.A.R.T hiba, lehetséges merevlemezhiba. Ez afunkció bekapcsolható, illetve kikapcsolható a BIOS beállításokban (segítségért lásd a "Kapcsolatba lépés a Dell-lel" című részt a [53.](#page-54-0) oldalon).

## <span id="page-39-0"></span>**Hardverhibák elhárítása**

Ha az operációs rendszer beállításakor egy eszközt nem észlel a rendszer, vagy konfigurálását nem találja megfelelőnek, a **hardverhibaelhárító** segítségével feloldhatja az összeférhetetlenséget.

A hardverhiba-kereső indítása:

- **1.** Kattintson a **Start**→ **Súgó és támogatás** lehetőségre.
- **2.** A keresőmezőbe írja be a hardver-hibaelhárító kifejezést, és a keresés elindításához nyomja meg az <Enter> billentyűt.
- **3.** A keresés eredményei közül válassza ki a problémát legjobban leíró opciót a további hibaelhárító lépések követéséhez.

# **Dell Diagnostics**

Ha problémája támad a számítógéppel, végezze el a Lefagyások és szoftverproblémák című részben ismertetett ellenőrzéseket (lásd:[33.](#page-34-0) oldal), futtassa a Dell Diagnostics programot, és csak ezután forduljon a Dellhez segítségért.

Mielőtt nekiállna, ajánlott kinyomtatnia a lépéseket.

- **FIGYELMEZTETÉS:** A Dell Diagnostics kizárólag Dell számítógépeken működik.
- **MEGJEGYZÉS:** Az illesztőprogramokat és segédprogramokat  $\mathscr{M}$ tartalmazó Drivers and Utilities adathordozó opcionális, ezért elképzelhető, hogy nem kerül kiszállításra a számítógéppel.

Tekintse át a számítógép konfigurációs információit, és ellenőrizze, hogy a tesztelendő készülék megjelenik-e a rendszerbeállító programban és aktív-e. Lásd a *Dell technológiai útmutatóját*.

A Dell Diagnostics programot a merevlemezről vagy a Drivers and Utilities lemezről indíthatia el.

#### **A Dell Diagnostics indítása a merevlemezről**

A Dell Diagnostics program a merevlemez egy rejtett diagnosztikai segédprogram partíciójában található.

- - **MEGJEGYZÉS:** Ha a számítógép képernyője üres marad, lásd a "Kapcsolatba lépés a Dell-lel" című részt az [53.](#page-54-0) oldalon.
- **1.** Győződjön meg róla, hogy a számítógép megfelelően működő elektromos aljzathoz csatlakozik.
- **2.** Kapcsolja be (vagy indítsa újra) a számítógépet.
- **3.** Amikor a DELL™ logó megjelenik, azonnal nyomja meg az <F12> billentyűt. A boot menüben válassza ki a **Diagnostics** (Diagnosztika) elemet, és nyomja meg az <Enter> billentyűt.
- **MEGJEGYZÉS:** Ha túl sokáig vár, és megjelenik az operációs  $\mathscr{U}$ rendszer logója, várjon tovább, amíg megjelenik a Microsoft® Windows® Asztal, majd kapcsolja ki a számítógépet, és próbália újra.
- $\mathscr N$

**MEGJEGYZÉS:** Ha arra vonatkozó figyelmeztető üzenetet lát, hogy nem található a diagnosztikai segédprogramok partíciója, futtassa a Dell Diagnostics programot a Drivers and Utilities CD-ről.

**4.** Bármely gomb megnyomásával indítsa el a Dell Diagnostics programot a merevlemezen lévő diagnosztikai segédprogram partícióról.

#### **A Dell Diagnostics indítása a Drivers and Utilities (illesztő- és segédprogramokat tartalmazó) lemezről**

- **1.** Helyezze be a Drivers and Utilities CD-t.
- **2.** Állítsa le, majd indítsa újra a számítógépet. Amikor megjelenik a DELL embléma, azonnal nyomja meg az <F12> billentyűt.
- **MEGJEGYZÉS:** Ha túl sokáig vár, és megjelenik az operációs  $\mathbb{Z}$ rendszer logója, várion tovább, amíg megjelenik a Microsoft® Windows® Asztal, majd kapcsolja ki a számítógépet, és próbálja újra.
- **MEGJEGYZÉS:** Az alábbi lépések csak egy alkalomra M változtatják meg az indítószekvenciát. A következő indítás alkalmával a számítógép a rendszerbeállításokban megadott eszközöknek megfelelően indul el.
- **3.** Amikor megjelenik az indítóeszközök listája, jelölje ki a **CD/DVD/CD-RW** meghajtót, majd nyomja le az <Enter> billentyűt.

#### **Támogatási eszközök használata**

- **4.** A megjelenő menüből válassza ki a **Boot from CD-ROM** (CD/DVD meghajtóról történő indítás) lehetőséget, majd nyomja meg az <Enter> billentyűt.
- **5.** Nyomja meg az 1 billentyűt a CD menü elindításához, majd afolytatáshoz nyomja meg az <Enter> billentyűt.
- **6.** A számozott listában válassza a **Run the 32 Bit Dell Diagnostics** (A 32 bites Dell Diagnostics program futtatása) parancsot. Ha több verzió is fel van sorolva, válassza a számítógépének megfelelőt.
- **7.** Amikor megjelenik a Dell Diagnostics **Main Menu** (Fő menü) képernyője, válassza ki a futtatni kívánt tesztet.

# <span id="page-42-0"></span>**Az operációs rendszer visszaállítása**

Az operációs rendszert a következő módokon állíthatja vissza:

- • A Rendszer-visszaállítás visszaállítja számítógépét egy korábbi működőképes állapotra az adatfájlok érintetlenül hagyása mellett. Az operációs rendszer visszaállítására és az adatfájlok megőrzésére használja első megoldásként a rendszervisszaállítási szolgáltatást.
- • A Dell Factory Image Restore visszaállítja a merevlemezét a vásárlás pillanatának megfelelő működési állapotba. Eza művelet végleg töröl minden adatot a merevlemezről, és eltávolít minden programot, amelyet Ön a számítógép kézhezvétele óta telepített. A műveletet csak abban az esetben használja, ha a rendszer-visszaállítás nem oldotta meg az operációs rendszer problémáját.
- • Amennyiben az operációs rendszert tartalmazó lemezt kapott a számítógéphez, annak használatával is visszaállíthatja az operációs rendszert. Azonban az operációsrendszer-lemez használata is töröl minden adatot a merevlemezről. A lemezt csak abban az esetben használja, ha a rendszer-visszaállítás nem oldotta meg az operációs rendszer problémáját.

## <span id="page-43-0"></span>**Rendszer-visszaállítás**

A Windows operációs rendszer rendszer-visszaállítás funkciója segítségével a számítógép visszaállítható egy korábbi, működőképes állapotra (az adatfájlok érintése nélkül), ha a hardverben, szoftverben vagy más rendszerbeállításban történt módosítás miatt a rendszer nemkívánatos működési állapotba került. A rendszervisszaállítás bármely módosítása a számítógépen teljes mértékben visszafordítható.

- **FIGYELMEZTETÉS:** Az adatfájlokról rendszeresen készítsen biztonsági másolatot. A rendszer-visszaállítás nem követi nyomon az adatfájlokat, és nem is állítja helyre őket.
- **MEGJEGYZÉS:** A dokumentumban ismertetett eljárások <u>M</u> a Windows alapértelmezett nézetére érvényesek, és nem feltétlenül használhatók, ha a Del™ számítógépen a klasszikus Windows nézetet állítia be.

#### **A rendszer-visszaállítás indítása**

- **1.** Kattintson a **Start f** gombra.
- **2.** A **Keresés megkezdése** mezőbe írja be a Rendszervisszaállítás szót, és nyomja meg az Enter billentyűt.
- **MEGJEGYZÉS:** Megjelenhet a **Felhasználói fiók felügyelete** ablak. Ha rendszergazdai jogokkal rendelkezik a számítógépen, kattintson a **Folytatás** gombra, ellenkező esetben az Eszközkezelő használatának folytatásához kérje a rendszergazda segítségét.
- **3.** Kattintson a **Tovább** gombra, és kövesse a képernyőn megjelenő további utasításokat.

Abban az esetben, ha a rendszer-visszaállítás nem oldotta meg a problémát, visszavonhatia a legutolsó rendszer-visszaállítást.

#### **Az utolsó rendszer-visszaállítás visszavonása**

- **MEGJEGYZÉS:** Az utolsó rendszer-visszaállítás visszavonása előtt mentsen el és zárjon be minden nyitott fájlt, és lépjen ki minden futó programból. A rendszer teljes visszaállításáig ne módosítson, nyisson meg vagy töröljön fájlokat vagy programokat.
- **1.** Kattintson a **Start g** gombra.
- **2.** A **Keresés megkezdése** mezőbe írja be a Rendszervisszaállítás szót, és nyomja meg az Enter billentyűt.
- **3.** Kattintson az **Utolsó visszaállítás visszavonása** lehetőségre, majd pedig a **Tovább** gombra.

## <span id="page-45-0"></span>**Dell Factory Image Restore**

**FIGYELMEZTETÉS:** A Dell Factory Image Restore szolgáltatás véglegesen töröl minden adatot a merevlemezről, és eltávolít minden olyan programot és illesztőprogramot, amelyet Ön a számítógép átvétele óta telepített. Ha módja van rá, készítsen biztonsági mentést az adatokról ezeknek a szolgáltatásoknak a használata előtt. A Dell Factory Image Restore szolgáltatást csak abban az esetben használja, ha a rendszer-visszaállítás nem oldotta meg az operációs rendszer problémáját.

**MEGJEGYZÉS:** Lehet, hogy a Dell Factory Image Restore  $\mathscr U$ egyes országokban és számítógépeken nem érhető el.

A Dell Factory Image Restore szolgáltatást csak utolsó módszerként használja az operációs rendszer visszaállítására. A szolgáltatás a merevlemezt a számítógép vásárlásakor működőképes állapotra állítja vissza. A számítógép kézhezvétele óta telepített összes program és fájl – többek között az adatfájlok is – véglegesen törlődnek a merevlemezről. Az adatfájlok közé tartoznak a dokumentumok, a táblázatok, az e-mail üzenetek, a digitális fényképek, a zenefájlok stb. Lehetőség esetén készítsen biztonsági mentést minden adatról a Dell Factory Image Restore használata előtt.

#### **Dell Factory Image Restore**

- **1.** Kapcsolja be a számítógépet.
- **2.** Amikor a DELL embléma megjelenik, nyomja meg az <F8> billentyűt többször egymás után a **Vista Speciális rendszerindítási beállítások** ablakának megjelenéséig.
- **MEGJEGYZÉS:** Ha túl sokáig vár, és megjelenik az operációs  $\mathscr{M}$ rendszer logója, várion tovább, amíg megjelenik a Microsoft® Windows® Asztal, majd kapcsolja ki a számítógépet, és próbálja újra.
- **3.** Válassza a **Számítógép javítása** lehetőséget. Megjelenik a **Rendszer-helyreállító beállítások** ablak.
- **4.** Válasszon billentyűzetkiosztást, majd kattintson a **Tovább** gombra.
- **5.** A javítási opciók eléréséhez jelentkezzen be helyi felhasználóként. A parancssor eléréséhez írja be a **felhasználó neve** mezőbe, hogy rendszergazda, majd kattintson az **OK** gombra.
- **6.** Kattintson a **Dell Factory Image Restore** elemre. Megjelenik a **Dell Factory Image Restore** üdvözlőképernyő.
- **MEGJEGYZÉS:** A konfigurációtól függően a **Dell Factory**   $\overline{\mathscr{M}}$ **Tools**, majd a **Dell Factory Image Restore** lehetőséget választhatia.
- **7.** Kattintson a **Next** (Tovább) gombra. A **Confirm Data Deletion** (Adattörlés jóváhagyása) képernyő jelenik meg.
- **FIGYELMEZTETÉS:** Ha meg szeretné szakítani a gyári lemezkép visszaállítását, kattintson a **Cancel (Mégse) gombra**.
- **8.** A jelölőnégyzet bejelölésével engedélyezze a merevlemez formázásának és a rendszerszoftver gyári állapotba való visszaállításának folytatását, majd kattintson a **Next** (Tovább) gombra.

Elkezdődik a visszaállítási folyamat, amely öt vagy több percet is igénybe vehet. Amikor az operációs rendszer és a gyárilag telepített alkalmazások visszaálltak a gyári beállításokra, üzenet jelenik meg.

**9.** Kattintson a **Finish** (Befejezés) gombra a számítógép újraindításához.

# **Az operációs rendszer újratelepítése**

#### **Előkészületek**

Ha a Windows operációs rendszer újratelepítését fontolgatja egy újonnan telepített illesztőprogrammal fennálló probléma kijavítása érdekében, először próbálja meg használni a Windows Eszközillesztő visszagörgetése segédprogramját. Ha az eszközillesztő visszagörgetése nem oldotta meg a problémát, használja a rendszer-visszaállítást az operációs rendszer korábbi, az új eszköz illesztőprogramjának telepítése előtti állapotára való visszaállításához. Lásd a "Rendszer-visszaállítás" című részt a [42.](#page-43-0)oldalon.

**FIGYELMEZTETÉS:** A telepítés végrehajtása előtt az elsődleges merevlemezen lévő minden adatfájlról készítsen biztonsági másolatot. A hagyományos merevlemezkonfigurációk esetében az elsődleges meghajtó a számítógép által először észlelt meghajtó.

A Windows újratelepítéséhez a következőkre van szükség:

- • Dell operációsrendszer-lemez
- Dell Drivers and Utilities lemez

<span id="page-47-0"></span>**MEGJEGYZÉS:** A Dell Drivers and Utilities lemez a számítógép összeszerelésekor telepített illesztőprogramokat tartalmazza. Használja a Dell Drivers and Utilities lemezt bármely szükséges illesztőprogram betöltéséhez. Attól függően, hogy honnan rendelte a számítógépet, vagy kérte-e a lemezt, a Dell Drivers and Utilities lemez és az operációsrendszerlemez nem biztos, hogy a számítógép tartozékát képezik.

#### **A Windows Vista újratelepítése**

Az újratelepítés 1-2 órát vehet igénybe. Az operációs rendszer újratelepítése után az egyes eszközök illesztőprogramjait, avírusvédelmi programokat és egyéb szoftvereket is ismételten fel kell telepítenie.

- **1.** Mentsen el és zárjon be minden nyitott fájlt, majd lépjen ki minden futó alkalmazásból.
- **2.** Helyezze be az operációsrendszer-lemezt.
- **3.** Kattintson a **Kilépés** gombra, ha a **Windows telepítése**  üzenetet látia.
- **4.** Indítsa újra a számítógépet.
- **5.** Amikor a DELL embléma megjelenik, azonnal nyomja meg az <F12> billentyűt.
- **MEGJEGYZÉS:** Ha túl sokáig vár, és megjelenik az operációs  $\mathscr{M}$ rendszer logója, várjon tovább, amíg megjelenik a Microsoft® Windows® Asztal, majd kapcsolja ki a számítógépet, és próbália újra.
- **MEGJEGYZÉS:** Az alábbi lépések csak egy alkalomra változtatják meg az indítószekvenciát. A következő indítás alkalmával a számítógép a rendszerbeállításokban megadott eszközöknek megfelelően indul el.
- **6.** Amikor megjelenik az indítóeszközök listája, jelölje ki a **CD/DVD/CD-RW meghajtót** majd nyomja meg az <Enter> billentyűt.
- **7. A CD-ROM-ról való indításhoz** nyomjon meg bármilyen gombot, és kövesse a képernyőn megjelenő utasításokat.

# <span id="page-48-0"></span>**Segítségkérés**

Amennyiben problémát tapasztal a számítógéppel, az alábbi lépésekben leírtak végrehajtásával diagnosztizálhatja és elháríthatja a problémát:

- **1.** A számítógép problémájára vonatkozó információkat és műveleteket a "Problémamegoldás" című fejezetben találja a[26.](#page-27-0) oldalon.
- **2.** A Dell Diagnostics futtatási műveleteit lásd a "Dell Diagnostics" c. részben, a [38.](#page-53-0) oldalon.
- **3.** Töltse ki a Diagnosztikai ellenőrzőlistát az [52.](#page-53-1) oldalon.
- **4.** Vegye igénybe a Dell Support honlapon (**support.dell.com**) elérhető online szolgáltatásokat a telepítési és hibaelhárítási műveletekhez. A Dell Support honlap bővebb támogatási listáját megtalálhatja az "Online szolgáltatások" című fejezetben a [48.](#page-49-0) oldalon.
- **5.** Ha az előző lépések nem oldották meg a problémát, nézze meg a "Kapcsolatba lépés a Dell-lel" című részt a [53.](#page-54-0) oldalon.
- **MEGJEGYZÉS:** Hívja a Dell támogatást a számítógép  $\mathscr{U}$ közelében lévő telefonról, hogy az ügyfélszolgálat munkatársa segíthessen a szükséges műveletek elvégzésében.
- **MEGJEGYZÉS:** Nem minden országban áll rendelkezésre a Dell expressz szervizkódrendszer.

A Dell automatizált telefonos rendszerének utasítására írja be az expressz szervizkódot, hogy a hívás a megfelelő ügyfélszolgálati munkatárshoz kerüljön. Ha nincsen expressz szervizkódja, nyissa meg a **Dell tartozékok** mappát, duplán kattintson az **expressz szervizkód** ikonra, és kövesse az utasításokat.

**MEGJEGYZÉS:** Az alábbi szolgáltatások némelyike nem M mindig érhető el az Egyesült Államokon kívül. Hívja fel a Dell képviseletet az elérhetőséggel kapcsolatos információkért.

# <span id="page-49-1"></span>**Műszaki támogatás és ügyfélszolgálat**

A Dell ügyfélszolgálata készséggel ad választ minden Dell™ hardverrel kapcsolatos kérdésre. Ügyfélszolgálatunk munkatársai számítógép alapú diagnosztikát használnak a gyors és pontos válaszok érdekében.

A Dell támogatási szolgálat elérhetőségét megtekintheti a "Telefonhívás előtti teendők" című részben az 52. oldalon, majd keresse meg a lakóhelyének megfelelő elérhetőséget, vagy látogasson el a **support.dell.com** oldalra.

# **DellConnect™**

A DellConnect egy egyszerű online hozzáférési eszköz, amely lehetővé teszi, hogy a Dell ügyfélszolgálati alkalmazottja szélessávú kapcsolattal hozzáférjen a számítógéphez, majd diagnosztizálja és megjavítsa a hibát az Ön felügyelete mellett. További információkért látogasson el a **support.dell.com** oldalra, és kattintson a **DellConnect** pontra.

# <span id="page-49-0"></span>**Online szolgáltatások**

A Dell termékeit és szolgáltatásait az alábbi webhelyeken ismerheti meg:

- • **www.dell.com**
- • **www.dell.com/ap** (csak Ázsia és a Csendes-óceán térsége)
- • **www.dell.com/jp** (csak Japán)
- • **www.euro.dell.com** (csak Európa)
- • **www.dell.com/la** (Latin Amerika és a Karib-térség országai)
- • **www.dell.ca** (csak Kanada)

A Dell Support az alábbi webhelyeken és e-mail címeken keresztül érhető el:

Dell Support webhelyek

- • **support.dell.com**
- • **support.jp.dell.com** (csak Japán)
- • **support.euro.dell.com** (csak Európa)

<span id="page-50-0"></span>Dell Support e-mail címek:

- • **mobile\_support@us.dell.com**
- • **support@us.dell.com**
- • **la-techsupport@dell.com** (csak Latin-Amerika és a Karibtérség országai)
- • **apsupport@dell.com** (csak Ázsia és a Csendes-óceáni térség)

Dell marketing és értékesítési e-mail címek

- • **apmarketing@dell.com** (csak Ázsia és a Csendes-óceáni térség)
- sales canada@dell.com (csak Kanada)

Névtelen fájlátviteli protokoll (FTP)

• **ftp.dell.com**

Lépjen be anonymous felhasználónévvel, és használja az e-mail címét jelszóként.

## **Automatizált szolgáltatás a rendelés állapotáról**

A Dellnél rendelt bármely termék státuszát ellenőrizheti a **support.dell.com** weblapon, vagy felhívhatja a rendelési állapottal foglalkozó automatizált szolgáltatást. A rögzített hang megkéri Önt a rendelés megkereséséhez és az arról való jelentéshez szükséges adatok megadására. A lakóhelyének megfelelő telefonszámot megtalálhatja a "Kapcsolatba lépés a Dell-lel" c. fejezetben, az [53.](#page-54-0) oldalon.

Amennyiben problémája van megrendelésével, például alkatrészek hiányoznak vagy hibásak, vagy helytelen a számlázás, forduljon a Dell ügyfélszolgálatához. Híváskor készítse elő számláját vagy a csomagszelvényét. A lakóhelyének megfelelő telefonszámot megtalálhatia a "Kapcsolatba lépés a Dell-lel" c. fejezetben, az[53.](#page-54-0)oldalon.

<span id="page-51-0"></span>**Segítségkérés**

## **Termékinformáció**

Ha információra van szüksége a Dellnél kapható további termékekkel kapcsolatban, vagy ha megrendelést szeretne feladni, látogasson el a **www.dell.com** weboldalra. A lakóhelyének megfelelő telefonszámért, vagy ha egy kereskedelmi ügyintézővel szeretne beszélni, tekintse meg a "Kapcsolatba lépés a Dell-lel" című részt az [53](#page-54-0). oldalon.

# **Eszközök visszaküldése garanciális javításra vagy visszafizetésre**

Készítsen elő minden javításra vagy visszafizetésre visszaküldendő eszközt, az alábbiak szerint:

- **1.** Hívja fel a Dellt, hogy kapjon egy azonosító számot a visszaküldendő termékhez, és ezt írja rá olvashatóan, jól kivehetően a dobozra.
- **2.** A lakóhelyének megfelelő telefonszámot megtalálhatja a "Kapcsolatba lépés a Dell-lel" c. fejezetben az [53.](#page-54-0) oldalon.
- **3.** Küldje el a számla másolatát, és a visszaküldés okát is írja le részletesen.
- 4. Küldie el a diagnosztikai ellenőrzőlistát (lásd a "Diagnosztikai ellenőrzőlista" c. fejezetet az [52.](#page-53-1) oldalon), feltüntetve a futtatott teszteket és a Dell Diagnostics hibaüzeneteit (lásd a "Dell Diagnostics" c. fejezetet a [38.](#page-53-0) oldalon).
- **5.** Visszafizetés esetén küldje el az eszközökhöz tartozó kellékeket (tápkábelek, szoftverek, útmutatók stb.).
- **6.** A visszaküldésre szánt berendezést csomagolja az eredeti (vagyazzal egyenértékű) csomagolásba.
- 

**MEGJEGYZÉS:** A szállítási költségeket az ügyfél vállalja. Szintén Ön felelős a visszaküldött termék biztosításáért, valamint vállalja a termék szállítás közbeni eltűnésének kockázatát. Utánvételes csomagokat nem fogadunk el.

**MEGJEGYZÉS:** Azokat a csomagokat, amelyek az előírt feltételeknek nem tesznek eleget, visszaküldjük a feladónak.

## <span id="page-53-2"></span><span id="page-53-0"></span>**Telefonhívás előtti teendők**

**MEGJEGYZÉS:** Híváskor készítse elő az expressz szervizkódot.  $\mathscr{M}$ A kód segítségével a Dell automata telefonos támogatási rendszere hatékonyabban irányítja hívását a megfelelő helyre. A szervizcímkén szereplő számot is kérhetik Öntől (a számítógép hátulján vagy alján található).

Ne felejtse el kitölteni a következő Diagnosztikai ellenőrzőlistát. Amennyiben lehetséges, kapcsolja be a számítógépet, mielőtt felhívja a Dellt segítségért, és a számítógép közelében lévő készülékről telefonáljon. Előfordulhat, hogy megkérik néhány parancs begépelésére, részletes információ átadására működés közben, vagy hogy próbáljon ki más lehetséges hibaelhárítási lépést magán a számítógépen. Győződjön meg róla, hogy a számítógép dokumentációi elérhetőek.

#### <span id="page-53-1"></span>**Diagnosztikai ellenőrzőlista**

- • Név:
- • Dátum:
- • Cím:
- • Telefonszám:
- • Szervizcímke (vonalkód a számítógép hátulján vagy alján):
- • Expressz szervizkód:
- • Visszaküldött termék azonosítószáma (ha kapott ilyet a Dell műszaki támogatást ellátó munkatársától):
- • Operációs rendszer és verziója:
- • Eszközök:
- • Bővítőkártyák:
- • Csatlakozik hálózathoz? Igen/Nem
- • Hálózat, verzió és hálózati adapter:
- • Programok és verziók:

<span id="page-54-1"></span>Nézze át az operációs rendszer dokumentációit, hogy meghatározhassa a rendszerindító fájlok tartalmát. Ha a számítógéphez nyomtató csatlakozik, nyomtasson ki minden fájlt. Ha mégsem, mentse el az összes fájl tartalmát, mielőtt felhívná a Dellt.

- • Hibaüzenet, hangkód vagy diagnosztikai kód:
- • A probléma leírása és a végrehajtott hibaelhárítási műveletek:

## <span id="page-54-0"></span>**Kapcsolatba lépés a Dell-lel**

Az Egyesült Államokban lévő ügyfelek hívják a 800-WWW-DELL (800-999-3355) számot.

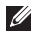

**MEGJEGYZÉS:** Ha nem rendelkezik aktív internetkapcsolattal, elérhetőséget találhat a megrendelőlapon, számlán, acsomagolás szelvényen vagy a Dell termékkatalógusban.

A Dell többféle online és telefonos támogatási és szolgáltatási megoldást kínál. Az elérhetőség országonként és termékenként változik, és előfordulhat, hogy néhány szolgáltatás nem áll rendelkezésre az Ön régiójában.

A Dellt kereskedelmi, műszaki támogatás vagy ügyfélszolgálati ügyek miatt felkeresheti a

- **1. support.dell.com** oldalon.
- **2.** Ellenőrizze, hogy az Ön országa vagy régiója szerepel a **Choose A Country/Region** (Válasszon országot/régiót) legördülő menüben a lap alján.
- **3.** Kattintson a **Contact Us** (Lépjen kapcsolatba velünk) elemre a lap bal oldalán.
- **4.** Jelölje ki az igényeinek megfelelő szolgáltatás vagy támogatás hivatkozását.
- **5.** Lépjen kapcsolatba a Dell-lel az Önnek legkényelmesebb módon.

# <span id="page-55-0"></span>**További információk és források keresése**

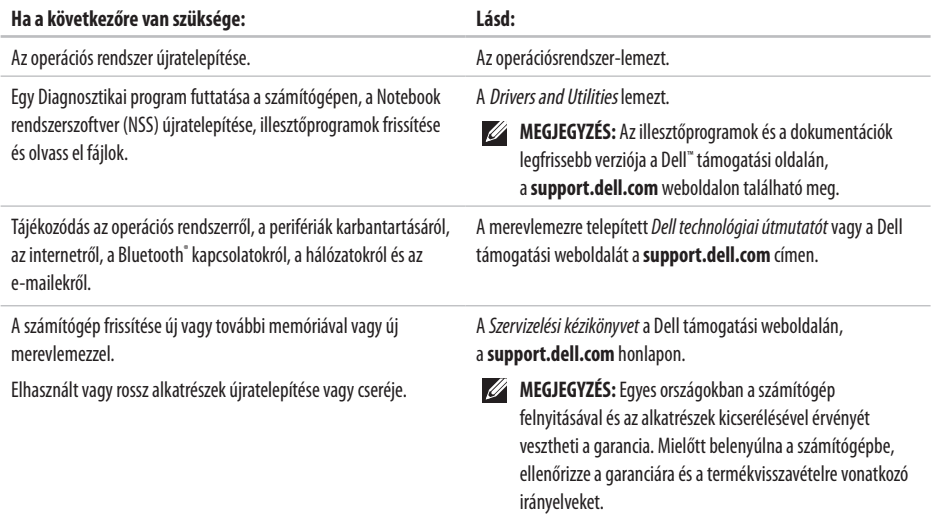

#### **További információk és források keresése**

<span id="page-56-0"></span>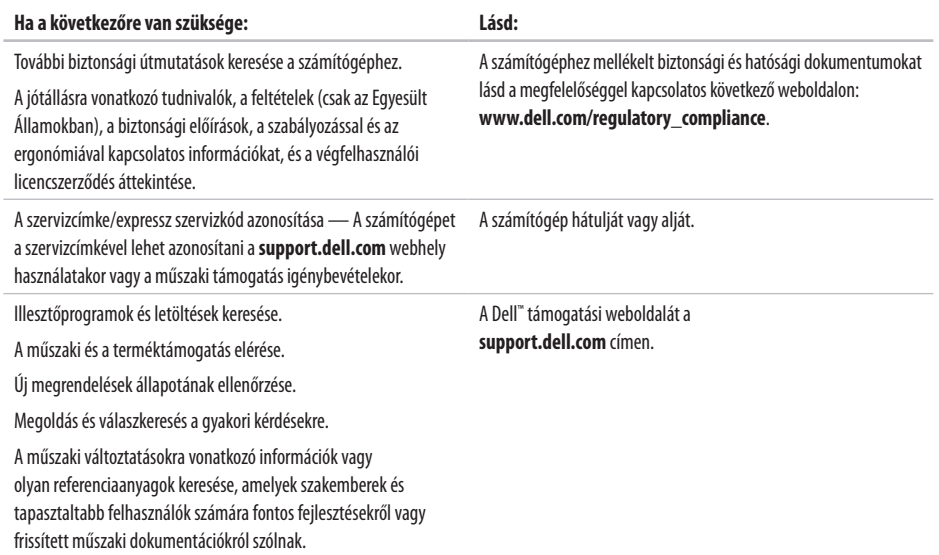

#### <span id="page-57-0"></span>**A rendszer típusa**

Dell™ Inspiron™ 1545

Ez a fejezet alapvető információkat tartalmaz a számítógép beállításáról és frissítéséről, vagy az illesztőprogramok frissítéséről.

- $\mathscr{U}$
- **MEGJEGYZÉS:** A kínált opciók régiónként eltérőek lehetnek. Ha többet szeretne megtudni a számítógép konfigurációjáról, kattintson a **Start** <sup>€→</sup> → Súgó **és támogatás** menüpontra, és válassza a számítógép adatainak megtekintését.

#### **Processzor**

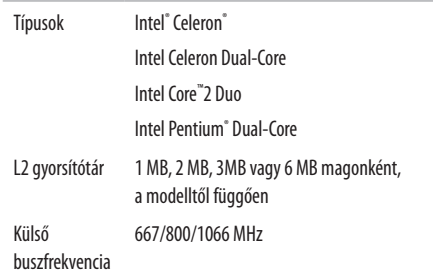

<span id="page-58-0"></span>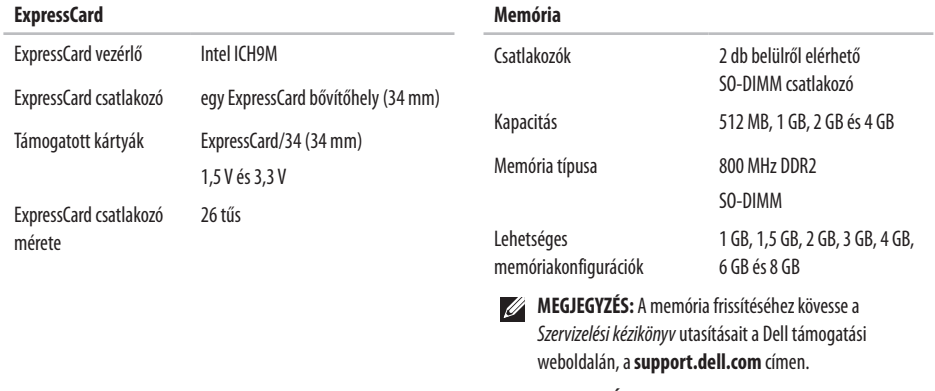

**MEGJEGYZÉS:** A kétcsatornás sávszélesség kihasználása érdekében mindkét memórianyílásba ugyanakkora méretű kártyát kell helyezni.

<span id="page-59-0"></span>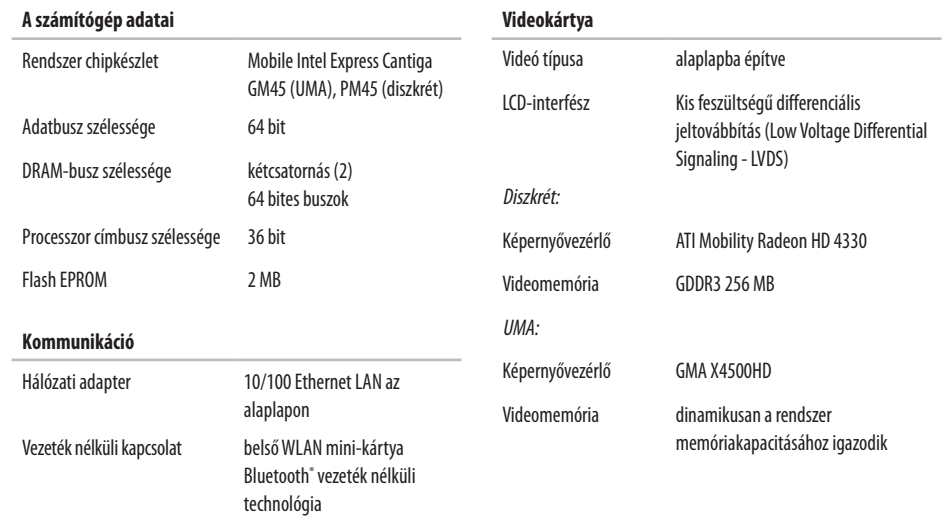

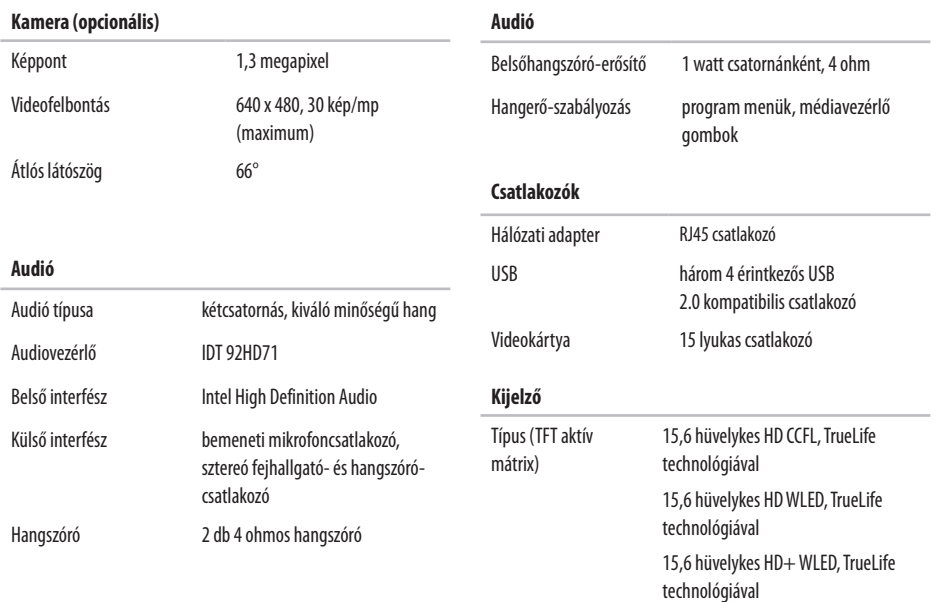

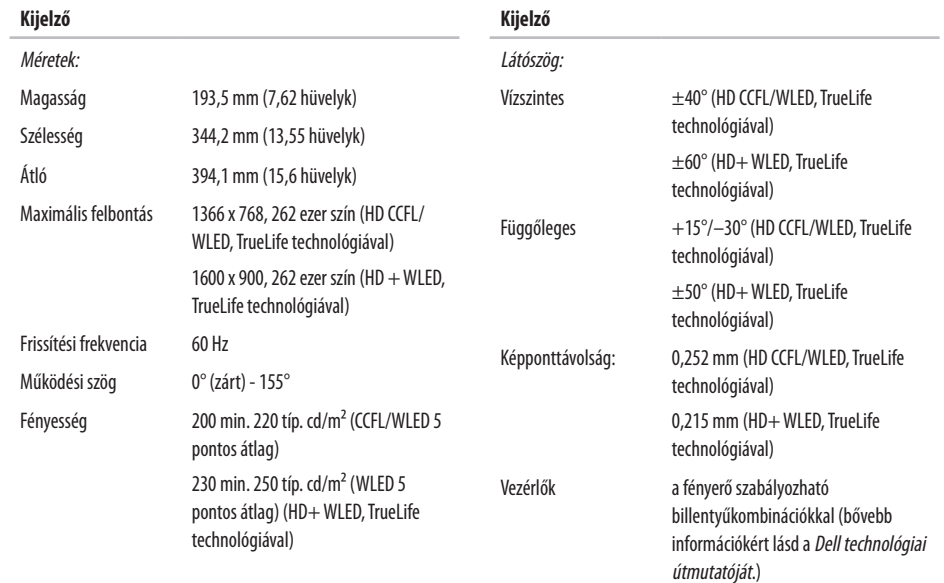

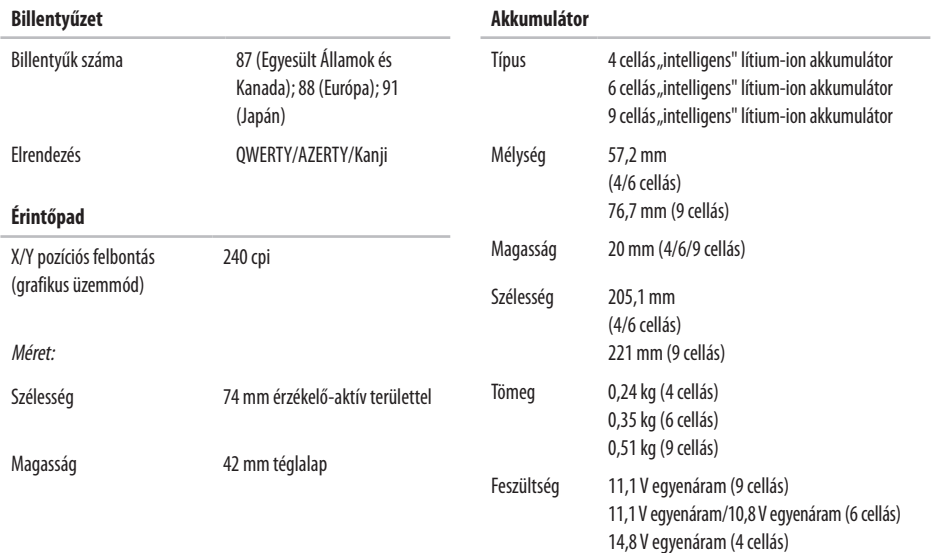

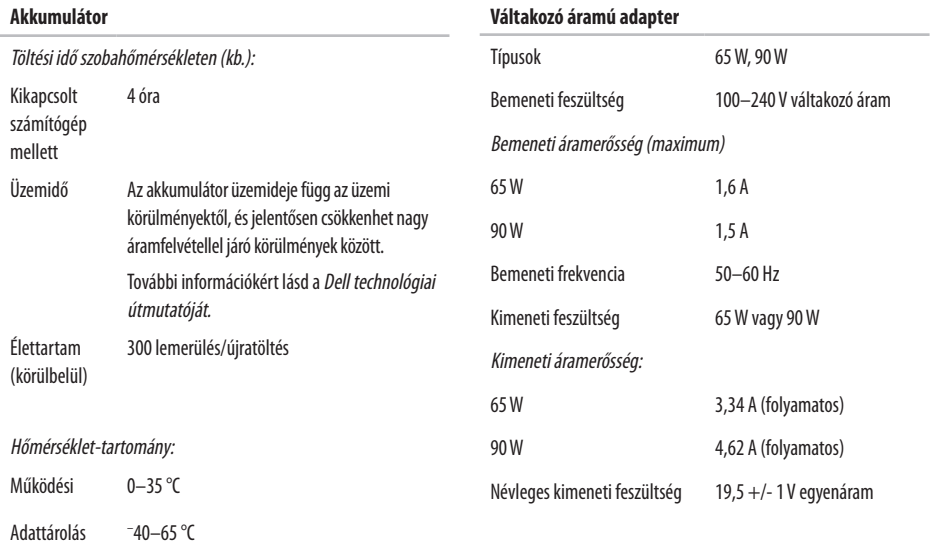

**62**

Gombelem CR-2032

<span id="page-64-0"></span>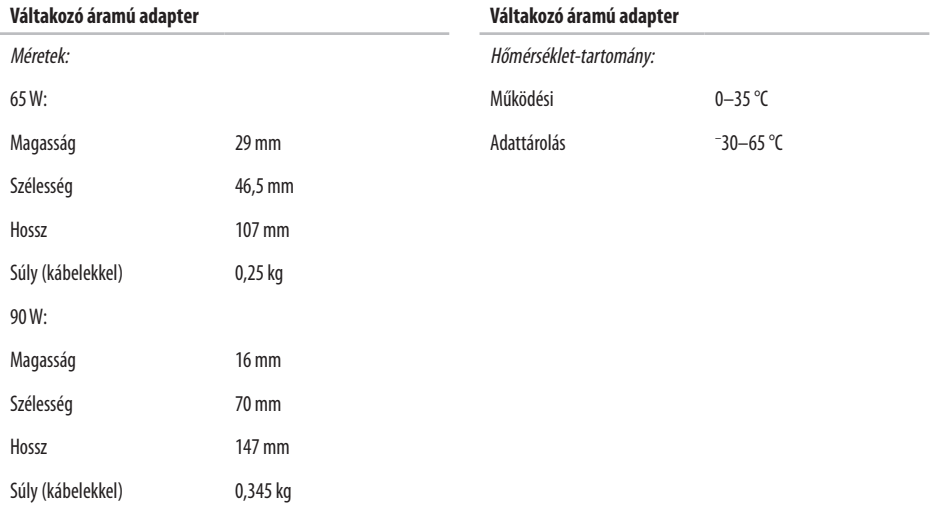

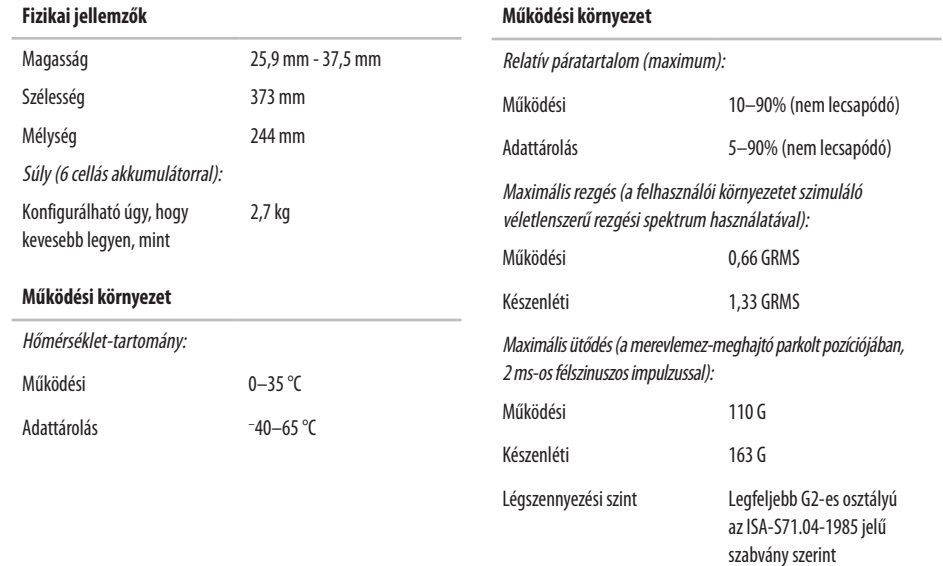

**64**

# **A**

adat, biztonsági mentés **[2](#page-29-0) 8** a Dell hívása **5 [2](#page-53-2)**

### **B**

beállítás, előkészületek **[5](#page-6-0)** biztonsági másolatok létrehozás **[2](#page-29-0) 8** bővítőbusz **5 [8](#page-59-0)**

## **C**

CD-lemezek, lejátszás és létrehozás **2 [7](#page-28-0)** chipkészlet **5 [8](#page-59-0)**

## **D**

DellConnect **4 [8](#page-49-1)** Dell Factory Image Restore **4 [1](#page-42-0)** Dell Online kapcsolatfelvétel **[5](#page-54-1) 3** Dell Support weboldal **[5](#page-56-0) 5** Dell támogatási központ **[3](#page-36-0) 5** Dell technológiai útmutatója további információkért **[5](#page-55-0) 4**

## **E**

elosztó, használat **[6](#page-7-0)** e-mail címek műszaki támogatásért **4 [9](#page-50-0)** energia takarékosság **2 [8](#page-29-0)** energiatakarékosság **2 [8](#page-29-0)**

# **F**

források, továbbiak keresése **[5](#page-55-0) 4** FTP-bejelentkezés, névtelen **4 [9](#page-50-0)**

## **G**

gyári lemezkép visszaállítása **4 [4](#page-45-0)**

### **H**

hálózati kapcsolat javítás **[2](#page-30-0) 9** hálózat sebessége tesztelés **2 [9](#page-30-0)** hardver-hibaelhárítás **3 [8](#page-39-0)** hardverproblémák diagnosztika **3 [8](#page-39-0)**

## **I**

illesztőprogramok és letöltések **[5](#page-56-0) 5** Internetes csatlakozás **[1](#page-11-0) 0** ISZ internetszolgáltató **[1](#page-11-0) 0**

### **J**

jótállás csere **5 [0](#page-51-0)**

### **K**

kapcsolódás az internethez **1 [0](#page-11-0)** károk, elkerülése **[5](#page-6-0)**

## **M**

megrendelés állapota **4 [9](#page-50-0)** memóriaproblémák megoldás **3 [2](#page-33-0)**

memóriatámogatás **[57](#page-58-0)** műszaki támogatás **[48](#page-49-1)**

# **P**

problémamegoldás **[26](#page-27-1)** processzor **[56](#page-57-0)**

## **R**

rendszer-újratelepítési opciók **[41](#page-42-0)** rendszerüzenetek **[36](#page-37-0)** rendszer-visszaállítás **[41](#page-42-0)**

## **S**

súgó támogatás és segítségnyújtás **[47](#page-48-0)** számítógép, beállítás [5](#page-6-0) számítógép-kapacitás **[27](#page-28-0)** szellőzés, biztosítás **[5](#page-6-0)** szellőzés, elhelyezés **[5](#page-6-0)**

szoftverfunkciók **[27](#page-28-0)** szoftverproblémák **[33](#page-34-1)**

## **T**

támogatási e-mail címek **[49](#page-50-0)** tápellátási problémák, megoldás **[30](#page-31-0)** termékek információk és vásárlás **[50](#page-51-0)** termékek szállítása javításhoz vagy cseréhez **[50](#page-51-0)** testreszabás Asztal **[27](#page-28-0)** energiagazdálkodási beállítások **[28](#page-29-0)** további információk keresése **[54](#page-55-0)**

## **U**

ügyfélszolgálat **[48](#page-49-1)**

## **V**

váltakozó áramú adapter méret és tömeg **[63](#page-64-0)** vezetékes hálózat hálózati kábel, csatlakoztatás **[7](#page-8-0)** vezeték nélküli hálózati kapcsolat **[29](#page-30-0)**

## **W**

Windows, újratelepítés **[41](#page-42-0)** Windows újratelepítése **[41](#page-42-0)** Windows Vista® Program kompatibilitása varázsló **[33](#page-34-1)** telepítés **[10](#page-11-0)** újratelepítés **[46](#page-47-0)**

Írországban nyomtatva.

www.dell.com | support.dell.com

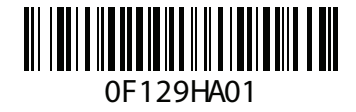